# Docker 使用手册

docker 的安装教程请见作者的其他文档, 地址: <https://limaofu.github.io/>

### **0.**设置存储 **images** 和容器的位置

Docker 安装完成后, 首先要做的就是设置存储 images 和容器的位置, 即我们之后要用到的 docker 镜像及容器的存储位置,docker 的配置文件为:

win server 下: C:\ProgramData\Docker\config\daemon.json Linux 下: /etc/docker/daemon.json 修改其配置文件,添加一条配置(使用 json 的格式)  $\{$ 

"data-root": "/data/docker\_data" //windows 上的 docker 配置文件则写成

// "data-root": "D:\\docker\_data"

}

#### 操作 **docker** 的命令:

要使用管理员或 root 的权限去操作 docker 命令!

#### 其他说明:

docker 的镜像是要依赖于宿主系统的内核的,它只是进程上的隔离,所以在某些系统类型或 不同的内核上,有些镜像就无法使用了,使用 docker 镜像前一定要清楚它是否适配当前宿 主机系统的内核。

本文档主要是以 centos7 上的 docker-ce 作为讲解案例

作者:Cof-Lee 更新日期:2020-12-02

# **1.**镜像的使用

# **docker images** //默认查看当前宿主机上的 docker 镜像

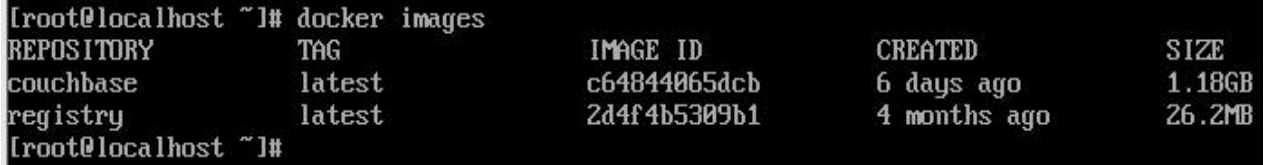

docker 镜像全名由 Repository 和 Tag 组成(中间用冒号连接), 如上图, 显示有 2 个镜像: couchbase:latest 和 registry:latest

前面的 Repository 表示仓库, 即软件主体名, 后面的 Tag 为版本号, latest 表示最新版本, 当使用镜像时,若不指定 Tag 则默认表示使用最新版本 :latest 版本。

docker images 查看到的镜像的属性有名称,还有镜像 ID 及大小, 镜像 ID 是唯一的, 由 12 个十六进制字符表示,大小不唯一,有大有小,大的可以有 10 来个 GB, 小的 10 来 MB 甚 至几百 KB

# **docker search** 软件名 //默认是连接到 docker hub 上去查找目标软件的 // docker 镜像

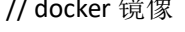

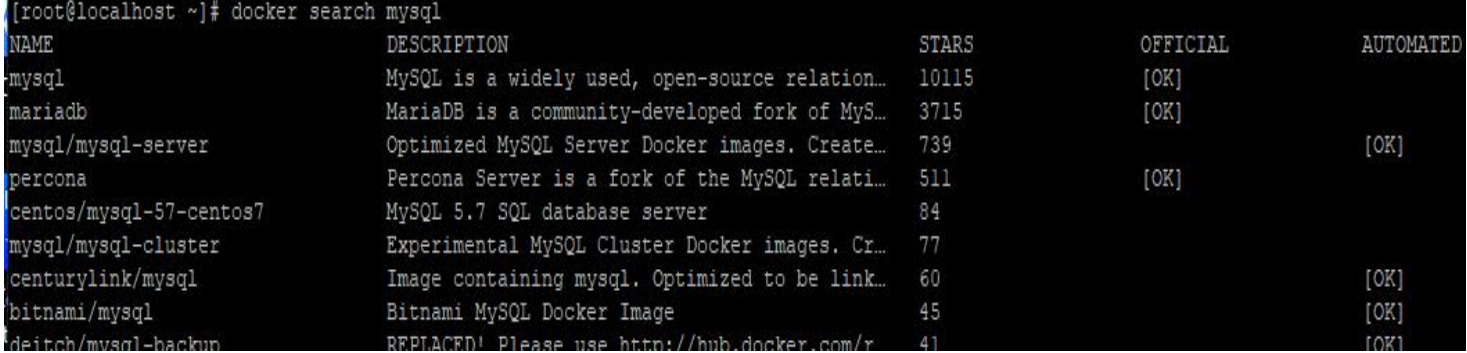

显示列表中, Name 为镜像的名称, OFFICIAL 下为[ok]时表示这个镜像是官方构建的, AutoMated 下方为[ok]时表示这个镜像是其他人构建的 一般推荐下载官方的镜像

# docker pull 镜像名 **//下载目标镜像,镜像名要写 search 里看到的名称** 

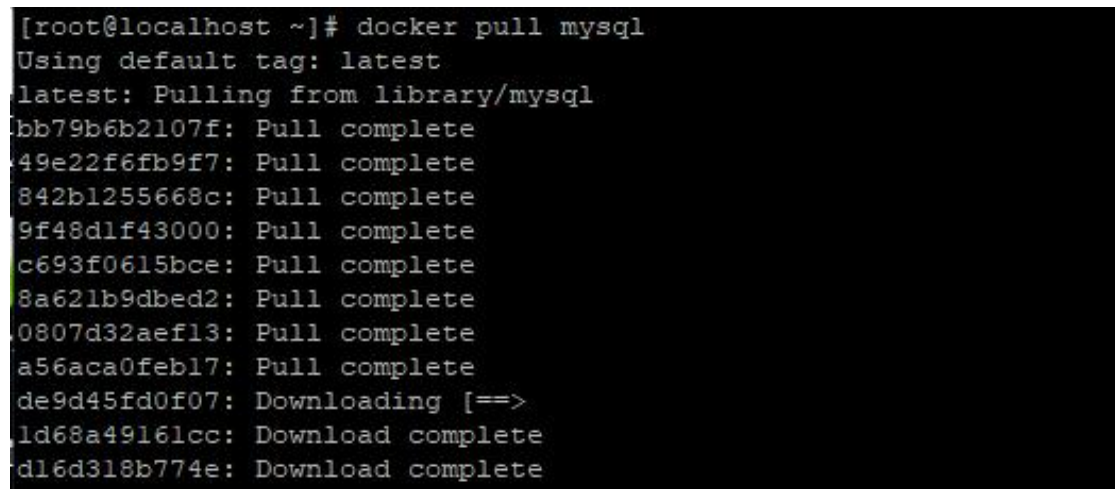

下载镜像时默认也是从 docker hub 去下载的, 国内下载的话可能有点慢, 可以使用国内的镜

像源,可以先看后面的"Docker 镜像仓库管理"章节。

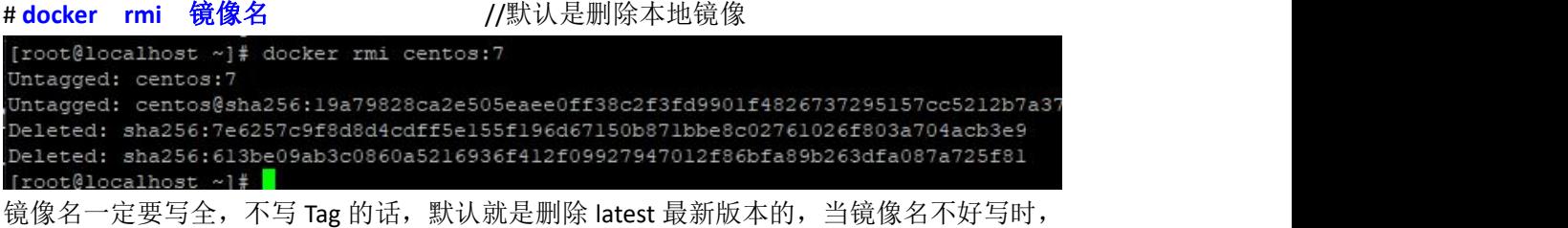

可写镜像的 id,有时在构建镜像时会生成一些中间镜像,都没有名字,名称显示为<none> 一个一个地删除不方便,可用以下命令删除:

# docker rmi \$(docker images | grep "none" | awk '{print \$3}')

# **docker tag** 原镜像名 新镜像名 //给本地镜像打上新的名称,

可以改 Repository 和 Tag 名, 原来的镜像并不会被重命名, 而是复制了一个副本, 给副本打 上新的名字

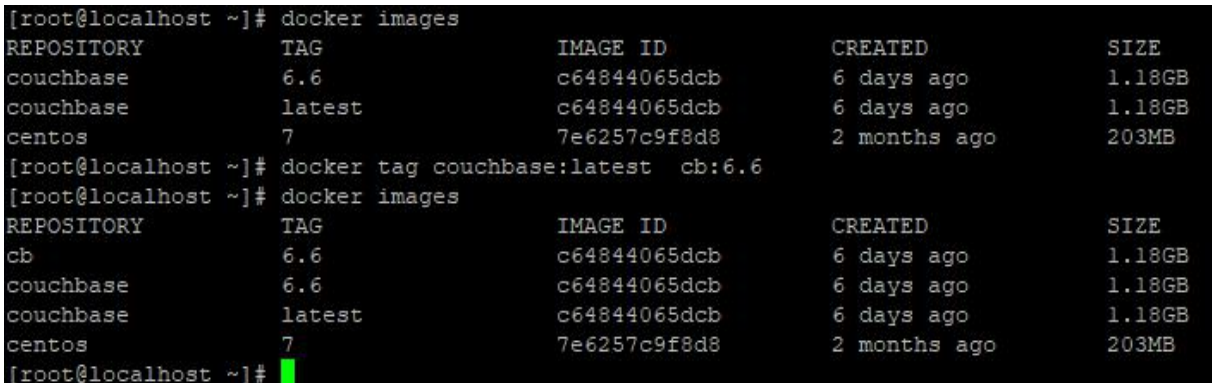

# **2.**镜像究竟是什么?

docker 镜像就是一个没有内核的极简系统加上一个主要的服务软件,比如 mysql 镜像, 就是由 linux 基础软件加上 mysql 软件组成的, 只是没有内核而已, 镜像在使用时, 它是共 用宿主系统的内核。再比如 centos 镜像, 它就是 centos 最基本的一些工具软件集合体, 没 有内核而已。我们可以在 centos 镜像运行后,进入镜像运行空间(容器)里去添加自己的 服务软件,然后再提交生成新的镜像。

镜像在宿主系统上是怎么保存的呢?或者说是以什么形式进行存储的?

默认时, 镜像及容器的存储位置为/var/lib/docker 目录下(windows 的 docker 镜像存在 C:\ProgramData\Docker 目录下)或者在我们指定的 data-root 目录下,里面有几个子目录, 分别存储不同的数据,有存储镜像/容器实例信息的,也有单纯地存储镜像软件数据的

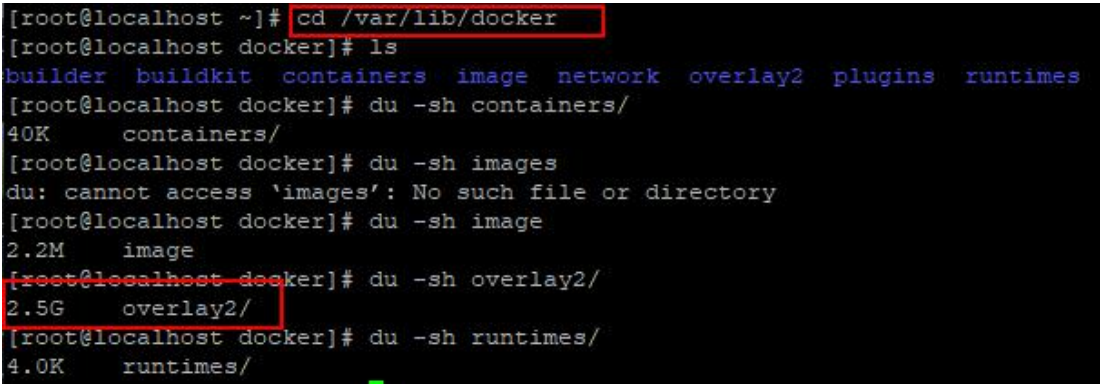

一个镜像不是以一个单独的文件形式进行存储的,所以我们没办法直接把镜像从当前宿主系 统上提走,得导出镜像到某单独文件,再把该文件复制到其他 docker 宿主机上,再导入

# **docker save** 镜像名 **-o** 导出的文件名**.tar** //导出镜像到单一 tar 文件 [root@localhost ~]# docker save centos:7 -o centos7.tar [root@localhost ~]#

[root@localhost ~]# 1s -1h centos7.tar -rw-------. 1 root root 202M Oct 30 11:00 centos7.tar [root@localhost ~]#

然后把该 centos7.tar 文件复制到其他装有 docker 服务的宿主机上

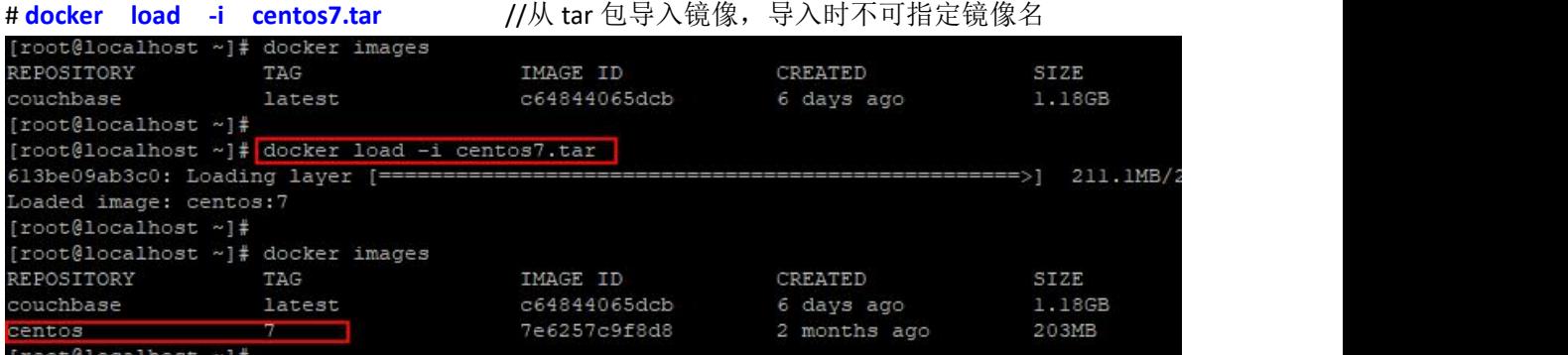

# docker images 可见导入的镜像, 可以导入后再修改镜像名称

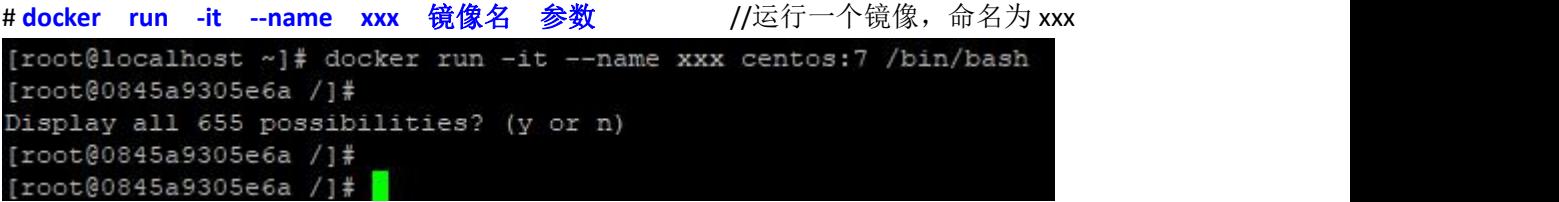

本例中运行了 centos:7 这个镜像,运行该镜像后,镜像的运行体就是一个实例或者叫容器。 该容器命名为 xxx,可以在容器实例里进行一些操作,-it 选项表示进入容器里并提供一个命 令界面,这时宿主系统的 shell 提示符从 root@localhost 变成了 **root@0845a9305e6a**,这个 0845a9305e6a 就是容器实例的 id

root@0845a9305e6a# yum install httpd //在容器实例里安装 httpd 软件

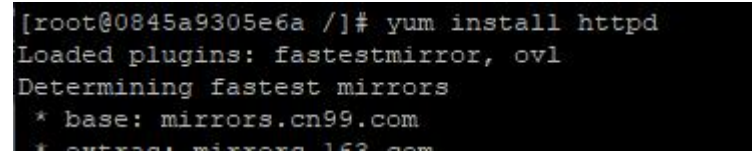

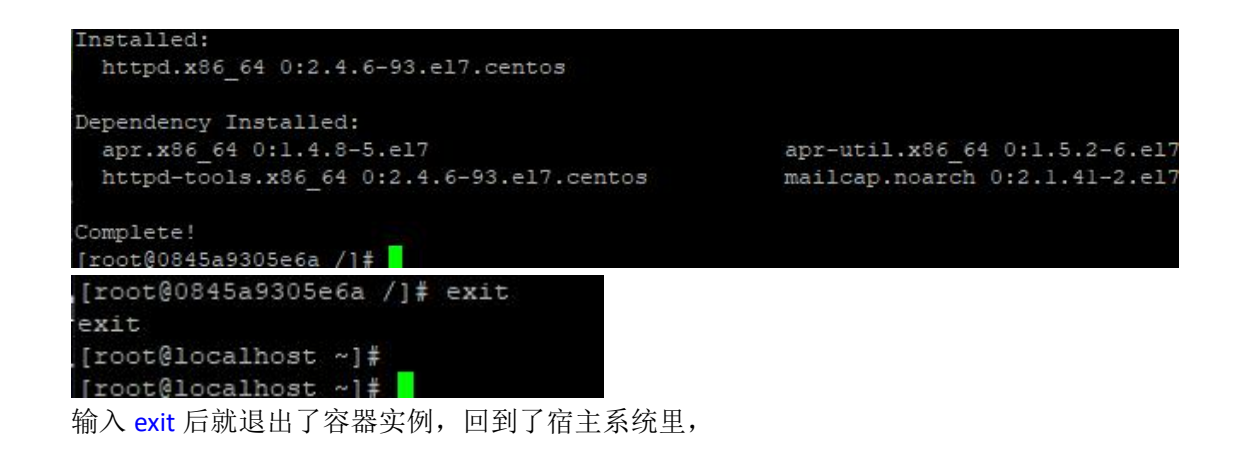

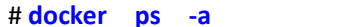

# **docker ps -a** //查看刚刚运行过的容器,名为 xxx 的

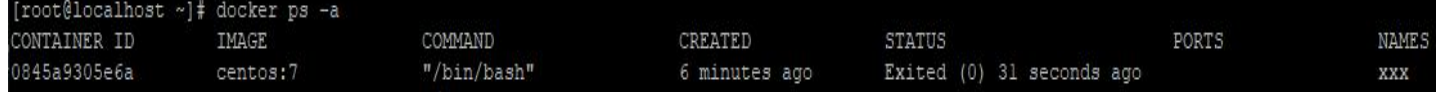

在容器实例里进行的任何操作都不会保存到镜像里,镜像是静态的数据,不会变的,容器实 例是把镜像的数据加载到内存里去运行,在容器里的所有操作都会保存到另外的地方,所以 当我们删除容器时,这个容器的所有数据就不存在了,要怎么才能把容器变成静态的数据 呢?

可以把刚刚运行过的容器提交生成一个镜像,这样,生成的镜像以后也还可以用,数据也在

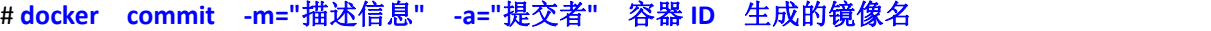

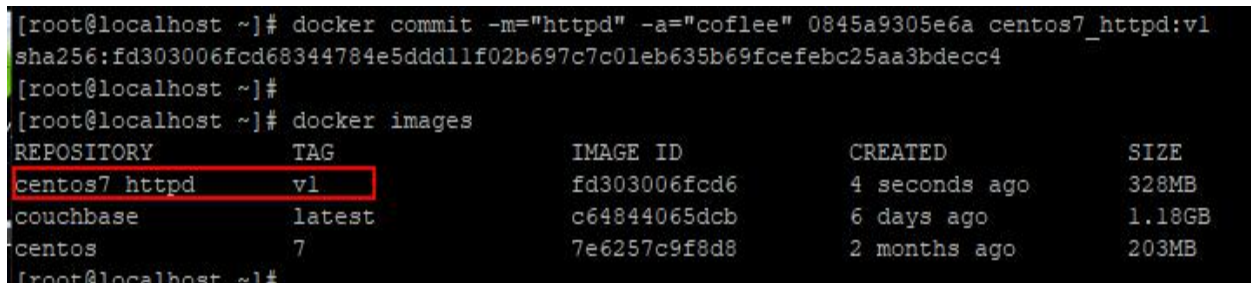

## **3.**容器的使用

# **docker run** 镜像名 //运行一个镜像,运行时的环境就是一个容器 run 后面的参数: -d 后台运行 -i 交互式操作 -t 给容器提供一个终端 --name xxx 给容器实例命名,若不指定容器名,则系统会随机给它一个名字 --restart=always 当服务器重启后,让容器也跟随启动

# **docker run -d** 镜像名 //让容器在后台运行

# **docker run -it** 镜像名 //让容器在前台运行,并提供一个终端与容器交互,这 时如果容器有默认的程序在运行的话,我们就可以和这个程序交互了,若没有默认程序运行 或该程序不与用户交互,则我们就什么也做不了

# **docker run -it** 镜像名 **/bin/bash** //最后的**/bin/bash** 是传给容器的参数, 表示运行这个程序与我们交互,即 linux 系统的 bash, 然后就可以在 bash 命令行操作了 如果是 windows 上的容器,即传入 **cmd.exe** 参数 \*\*在容器里直接输入 exit 后, 就退出容器了, 容器就停止运行了!

# **docker ps** //查看正在后台运行的容器 # **docker ps -a** //查看所有运行过的容器及正在后台运行的容器 \*\*容器的 id 与镜像的 id 是不一样的,别搞混了

# **docker stop** 容器 **id** //停止正在运行的这个容器,容器 id 可以换成容器名 # **docker start** 容器 **id** //启动一个已停止的容器 # **docker restart** 容器 **id** //重启一个容器

## 进入容器并与之交互

如果容器在后台运行, 即 run -d 的, 如何再讲入这个容器并与之交互呢? # **docker exec -it** 容器 **id** //进入正在后台运行的容器,并与之交互 .... >exit //在容器里输入 exit 后退出容器 \*使用 docker exec 进入容器后,再 exit 退出的话,该容器仍在后台运行,并不会停止

# **docker rm -f** 容器 **id** //删除一个已经停止运行的容器 # **docker container prune** //删除所有已停止运行的容器,停止的容器也是要占用 系统的存储空间的,确定不用了的容器就删除吧

# 容器信息查看:

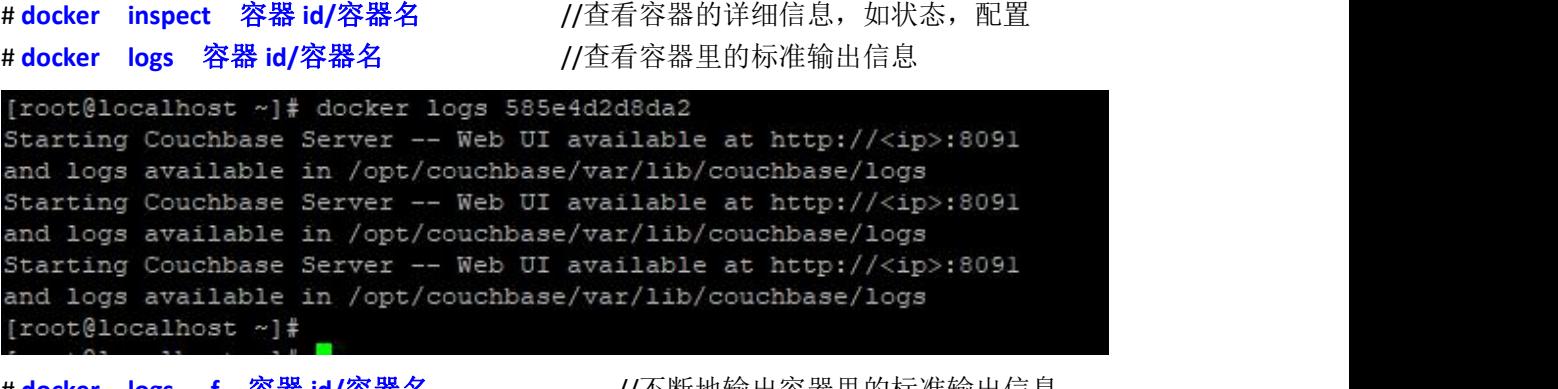

# **docker logs -f** 容器 **id/**容器名 //不断地输出容器里的标准输出信息, //就像 top 命令那样, 不退出显示界面, 动态输出信息按 Ctrl+C 退出

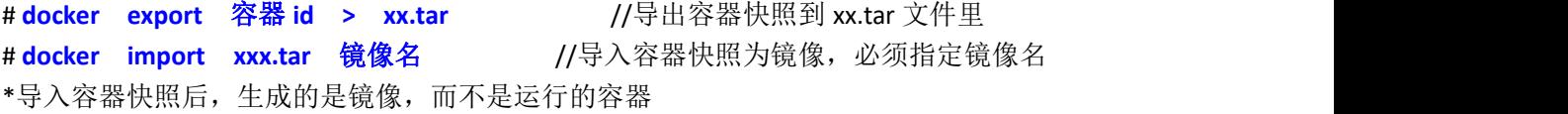

## **4.**端口映射:

容器里的网络环境默认为 nat 的,也就是所有容器自己会获得一个私有 ip,然后它访问外部 时是要转为宿主系统的 ip,外部没法直接访问容器里的 Ip 和端口号,得做个 dNat 端口映射 # **docker run -d -p** 宿主端口**:**容器端口 镜像名 //用 -p 指定端口映射 例如:

-p 9999:80 //把宿主上的 9999 端口映射到容器里的 80 端口

端口组映射: (端口数量要一致)

-p 800-810:900-910 //把宿主上的 800 到 810 端口组映射到容器里的 900-910 端口 -p xx:xx 可有多个, 做多个端口的映射:  $-p$  100:100  $-p$  800-820:800-820  $-p$  999:999

默认是 tcp 的端口,可在端口后加 /udp 表示使用 udp 协议的端口

 $-p$  53:53/udp

# **docker port** 容器 **id/**容器名 //查看容器的端口映射情况

### **5.**目录映射:

容器里的数据是保存的临时的容器存储位置的,如果不小心把容器删除或清理了,那数据就 再也没有了,而且数据直接放在容器里,也不方便管理和备份。最好是做个目录映射,把宿 主系统上的某个目录映射到容器里的某目录下,然后容器的服务指定存放数据的目录到映射 的目录下就行了。这些容器产生的数据就会直接保存到宿主系统的某目录下。

# **docker run -d -v /**宿主目录**:/**容器里的目录 镜像名 //要在容器运行 时指定映射的目录,2 个目录中间是一个冒号,冒号左右无空格

coot@localhost ~]# docker run -d -v /cb data:/opt/couchbase/var couchbase:6.6

如果是 windows 系统,则路径写成 -v D:\xxdir:/opt/xxdir -v 参数指定映射的目录, 最好是写在 docker run 命令后, 中间不要隔太远

# **docker cp** 宿主目录**/xx** 文件 容器 **id:/xxfile** //从宿主目录复制某文件到容器里 # **docker cp** 容器 **id:/xxxx** 宿主目录**/xxfile** //从容器里复制文件到宿主系统下

## **6.**容器占用资源限额

容器在使用时是尽可能地占用宿主系统的所有可用资源,如果有多个容器在运行时,宿主系 统的 docker 进程会自动调配, 我们也可以手动指定某容器运行时可用的最大资源

## 内存限额:

在 docker run 后指定-m 和--memory-swap=参数

# **docker run -d -m 500M** 镜像名 //指定运行的容器最多只能用宿主系统 的 500M 内存

# **docker run -d -m 500M** --memory-swap**=600M** 镜像名 //表示最多使用 500M 内存, 内存和 swap 一共最多 600M, 也就是 100M 的 swap 空间

# **docker run -d -m 500M --memory-swap=-1 xxx** //表示容器对 swap 的使用 没有限制

\*注意, windows 系统没有 swap 空间, 所以不能使用--memory-swap 参数

## **CPU** 优先使用权:

在 docker run 后指定--cpu-shares 参数 # **docker run -d --cpu-shares 2048** 镜像名 //表示容器使用cpu的优先权值 为 2048, 默认时每个容器都是 1024 的优先权值, 2048 则表示这个容器有 2 倍的机会获得 cpu 的使用权,这个--cpu-shares 参数只指定使用权的先后,而不指定能使用多少个 cpu

## **CPU** 使用周期控制:

在 docker run 后指定--cpu-quota 及--cpu-period 参数 --cpu-quota 指定容器对 cpu 的使用要在多长时间内做一次重新分配 --cpu-period 指定在一个使用周期内(--cpu-quota)最多有多少时间来给这个容器运行 # **docker run -d --cpu-quota 200000 --cpu-period 100000** 镜像名 表示在 200 000 微秒内至少有 100 000 微秒的时间给这个容器使用 cpu 1000 微秒为 1 毫秒

### **CPU** 个数限制:

在 docker run 后指定--cpus=参数 数点的, 如--cpus=1.5 个

# **docker run -d --cpus=4** 镜像名 //这个容器最多可以使用 4 个 cpu,可指定小

### 磁盘读写优先级:

在 docker run 后指定--blkio-weight 参数 # **docker run -d --blkio-weight 1000** 镜像名 //指定容器使用磁盘的优先级 默认优先级为 500,1000 则表示此容器有 2 倍的机会使用宿主系统的磁盘

### 磁盘读写速度的限制:

在 docker run 后指定--device-read-bps 和--device-write-bps 或--device-read-iops 和--device-write-iops

# docker run -d --device-read-bps /dev/sda:50MB --device-write-bps /dev/sda:50MB 镜像名 表示这个容器对宿主系统的/dev/sda 磁盘读速度最多为 50MB/秒,写速度最多为 50MB/秒 一般一块机械硬盘读写速度为 200MB/s 左右, 多块硬盘做了 raid 可能有 800MB/s 左右, 具 体得到实际中的宿主机去测试一下

# docker run -d --device-read-iops /dev/sda:1000 --device-write-iops /dev/sda:1000 镜像名 表示这个容器对宿主系统的/dev/sda 磁盘的读操作次数最多为 1000 次/秒, 写 1000 次/秒, 至于每次读写多少数据, 就不知道了

## **7. Docker** 网络模式

默认给容器用的网络环境为 nat 的环境, 当容器访问外部环境时, docker 进程把容器的 ip 转为宿主系统的 ip,如果宿主系统有多个网卡(ip),则随机转换成任一个。当然也可以在 做容器的端口映射时指定要使用的宿主系统的 ip

# docker run -d -p 宿主 ip:port:port 镜像名

windows 上的 docker 是在安装后, 初次启动时就在宿主系统上创建了一个虚拟网卡, 名为 vEthernet(nat),然后共享宿主系统的网卡到这块网卡上,然后每创建一个容器就给容器分配 一个临时虚拟网卡,此容器的网卡以 vEthernet(nat)为网关,这样当容器访问外部环境时, 就以宿主机的真实的网卡去访问,做了端口映射的话,就由 docker 进程去转换

Linux 上的 docker 是只有当 docker 服务启动时才会在系统里创建一个临时的网桥,名为 docker0,当宿主系统重启后,如果 docker 服务未启动则不会有这个 docker0 网桥 然后每创建一个容器就给容器分配一个临时虚拟网卡,在宿主系统上也能看得到这些容器的 网卡。docker 进程再把容器的虚拟网卡放入这个 docker0 网桥里,网桥就是一个交换机, docker0 可以认为是这个交换机的 svi 管理 ip。容器的网卡以这个交换机的 svi 管理 ip 为网关。 其他的网络地址的转换就是在宿主系统上使用 iptables 创建相应的 nat 规则, 临时的。所以 我们启动 docker 的容器时,若做了端口映射,就千万不要保存宿主系统上的 iptables 配置, 不然这些临时的端口映射规则就被保存了。下次想再运行容器,可能就会有冲突。

linux 下的 docker 默认还有一种网络模式,名为 host,表示容器就直接使用宿主系统的网卡, 不另外给容器创建一个临时的虚拟网卡,所以容器要用到的端口不能和其他已经被使用了的 端口相重复。这个模式一般只用于当宿主系统上仅运行一个 docker 容器时。且当这个容器 要做的端口映射非常多,不好写,或者不太清楚这个容器到底要做哪些端口映射。

运行容器时如何指定其要使用的网络模式呢? 可在 docker run 后指定--network 参数 # **docker run -d --network bridge** 镜像名 //表示使用 bridge 模式,就是默 认缺省的 Nat 模式, 在 windows 上要写成--network nat # **docker run -d --network host** 镜像名 //表示使用 host 模式,共用宿主 ip

## **8.Dockerfile** 的编写

Dockerfile 就是一个 根据某原始镜像生成另一个新镜像的配置文件,可以在原始镜像 的基础上加入其他的文件或添加其他软件,修改启动入口程序等就生成了新的镜像了。这个 只要是方便自动生成新镜像,如果我们运行基础镜像,再进入容器去操作的话,可能操作过 程中会出现一些错误,而导致生成的镜像比较大,而且有时步骤非常多,人工操作比较麻烦, 一般是在我们自己写的程序项目目录下创建一个 Dockerfile 文件,名字就叫 Dockerfile

#### 内容示例如下:

```
FROM xxx/xxx:latest
WORKDIR /app
COPY ./xx /app
RUN xxxxxxCMDxxxx
CMD xxx
ENTRYPOINT xxx
```
## **Dockerfile** 内容讲解:

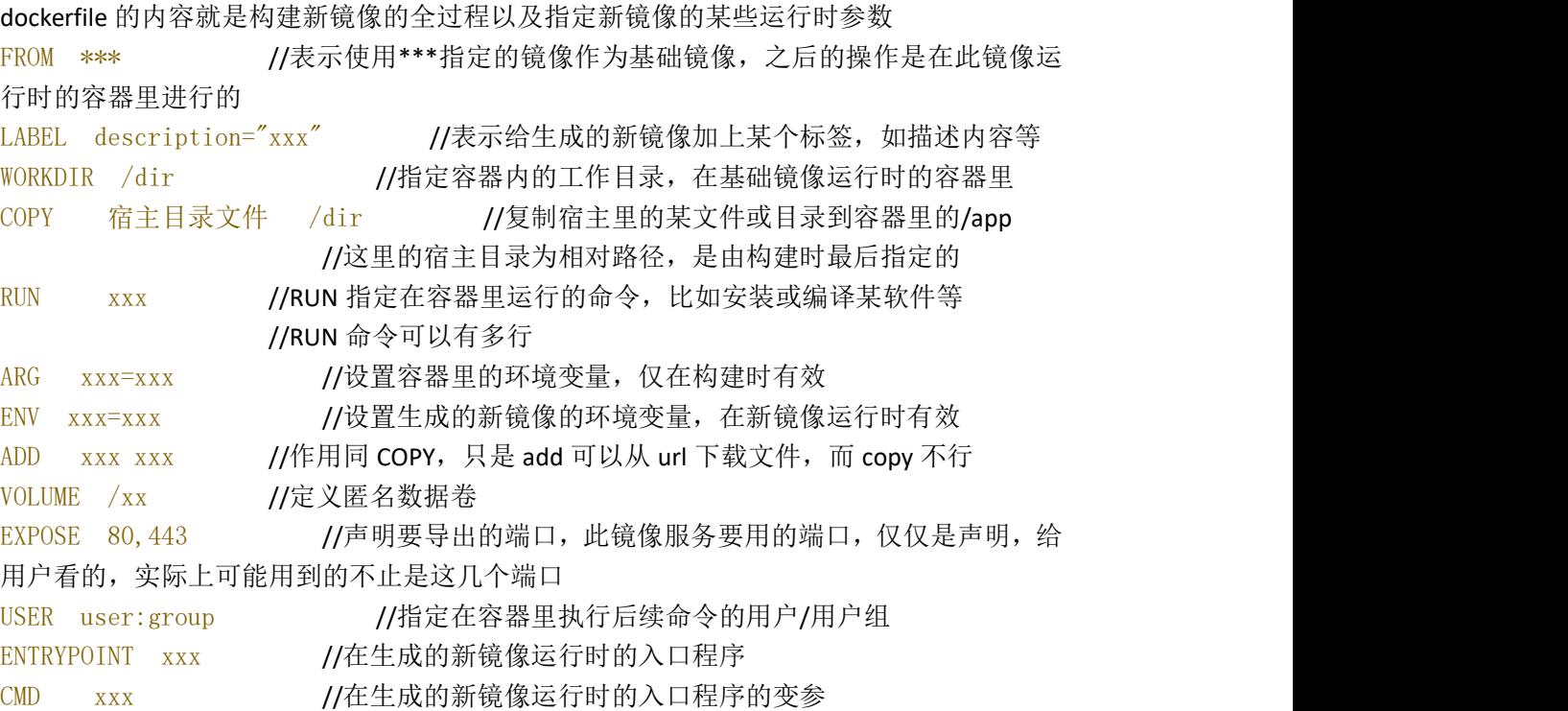

### 根据 **dockerfile** 构建新镜像:

dockerfile 写完后, 就可以复制到某项目目录下, 一个目录下只能有一个 dockerfile 文件, 然 后在此目录下运行构建命令: # docker build --rm -t 生成的镜像名 . //注意末尾有个.点 --rm 表示构建结束后, 删除中间环节的容器, 默认是--rm=ture -t 表示指定生成的新镜像名,可以有多个名字,比如: # docker build --rm -t appname:v1 -t appname:latest .

表示生成的当前 app 版本为 v1, 且复制一个副本作为最新版本

docker build 末尾的点表示构建镜像时的宿主环境位置, 比如在 dockerfile 里这样写: COPY cert /app/cert //表示把构建环境指定的宿主目录下的 cert 子目录文 件复制到当前容器的/app/cert 目录下

这个 cert 就是相对于#docker build xx .末尾的点,末尾的点表示当前目录,即我们在执行 docker build 命令时所处的宿主系统的目录,假如是/myPro

则上面的 copy cert /app/cert 的最终效果就是把/myPro 目录下的 cert 子目录里的文件复 制到容器里的/app/cert 里,当然,此时的 dockerfile 文件也是在/myPro 目录下

所以当我们不处于宿主系统的/myPro 目录时,若要构建此目录下的 dockerfile,可以这样执 **行: カラント アイス おおお おおお かいしん おおおお かいしん** 

# docker build --rm -t -f /myPro/dockerfile appname:v1 /myPro

### 新镜像构建的原理:

dockerfile 里的每一行命令执行后就保存为一层新的数据,直到所有命令运行完成,这样多 层数据打包成一个镜像,每一层数据在构建完成后,就不会再改变,比如上一层的数据,就 算在下一个命令把它删除了,其实它也是存在镜像里的,只是在下一层打个标记(表示删除), 所以如果在某一层的临时数据比较多的话,就得在该层完成之后把临时数据删除

一般 RUN 命令后面的一行命令为一层,所以最好是把清理当前层无用数据的命令也放在这 一行,命令之间用 && 符号连接,在 dockerfile 里也可以用\反斜杠断行,示例:

RUN yum install -y xxx1 xx2 && \ 其他命令 && \ yum remove -y xx1 && \ yum clean all

以上为一行,表示用 yum 安装某几个工具,用完其中的工具后再删除,因为 yum 在安装软 件时默认是会缓存 rpm 安装包到本地的, 所以最后得 clean all

以上的操作得放在一个 RUN 命令后,才算是同一层,这样中间过程的临时数据才能有效清 除,如果 yum clean all 放在另一个 RUN 命令后, 则只是对上层数据打上"删除"的标记, 真实的数据并未删除,还在镜像层里,这会导致生成的镜像总大小很大。

我们在下载镜像时也是一层一层地下载的,也就是说镜像在构建生成时是一层一层地,在存 储时也是一层一层的,每一个基础数据层都有它唯一的 id

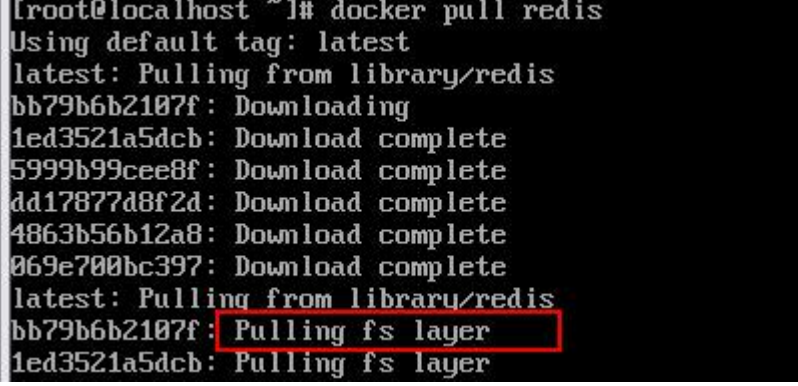

[root@localhost docker]# cd overlay2/ [root@localhost overlay2]# 1s 0c834de301a991c5ef510a6a7e8a56be844d9edc0490e0a3d61eebfa1a8527c5 2f5b8e2906950e93108c3c00e133dc2c8d0db3964f0cb74872d9527ba1baa7d2 2f5b8e2906950e93108c3c00e133dc2c8d0db3964f0cb74872d9527ba1baa7d2-init 563d13f0ec8f277dff7d482d1701bdc613559020d98687dd7b92699c20d7fd2b 719187a4254ffd43cdbf08aa608ca8fb15eb09c715e8f54ac69398325d50f41e 7301d83f36883905061d8a4c0cafc4f3c77cd70d9f5c803eb60ba3088e83fff9 83ec0cd73987630947568f46a381cdb24ee0fe1fad4575429f707197dccb0ff6 917ebc6c30855baf1fb9294fc800754ea58f9a3db1ca9e3fb8ba818f62e49724

所以在我们下载同一镜像软件的不同版本时,如果本地已有旧版本,则下载的新版本镜像一 般只会下载更新的层,不变的层就不下载了,就用本地的。

#### 附:**dockerfile** 构建 **dotnet** 应用

FROM mcr.microsoft.com/dotnet/core/sdk:2.1 AS build-env WORKDIR /app COPY \*.csproj ./ RUN dotnet restore COPY . ./ RUN dotnet publish -c Release -o out FROM mcr.microsoft.com/dotnet/core/aspnet:2.1 AS runtime WORKDIR /app COPY --from=build-env /app/out ./ ENTRYPOINT ["dotnet", "myasp-netapp.dll" ]

#### 构建时**:**

# cd /myasp-netappDir //dockerfile 保存在此, 项目目录 # docker build --rm -t myaspApp:v1 **.**

#### 构建过程:

首先以 xxx 为开发环境容器,把宿主机上的/mysap-netappDir 里的\*.csproj 文件们复制到 构建容器里的/app 里, 再 dotnet restore, 再把宿主机上的/mysap-netappDir 里所有文件复 制到容器里的/app 里, 执行发布操作, 生成的 dll 放到/app/out 目录里

然后另取一原始镜像作为 runtime 容器,从 build-env 容器里把/app/out 目录下所有文件 复制到当前容器的/app 里, 设置入口程序, 将此容器提交生成最终镜像。然后清理中间过 程的容器。

# **9.**镜像仓库管理

我们在使用 docker search 和 docker pull 命令时操作的镜像都是存放在 docker 的公共仓 库里, 仓库: Registry, 默认的仓库在 https://docker.io 即宿主系统上的 docker 程序会访问这个远程仓库,如果网络状况不佳,则下载速度很慢,

我们可以修改 docker 的配置文件,让它访问国内的其他 docker 镜像仓库

```
# vi /etc/docker/daemon.json
\{..
 "registry-mirrors": [
             "https://xxx.com",
             "http://xxxxxxx.com"
           ],
..
}
保存, そうしゃ しょうしょう しょうしょう しんしゃくん
*注意,配置要使用 json 的规范格式,
registry-mirrors 后的地址可以指定多个,国内的仓库地址有:
  https://registry.docker-cn.com
  http://hub-mirror.c.163.com
```
然后先查看有无正在运行的容器,先停止运行,再重启 docker 服务 最后查看一下:

```
# docker info
```
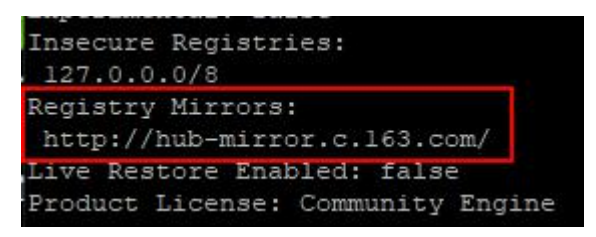

可见配置生效

## 在宿主系统上登录到 **docker** 远程仓库:

首先要在默认的仓库上创建一个账号,比如默认在 docker.io 时,我们先在 https://hub.docker.com 上创建自己的账号

再创建一个或多个仓库名(即软件名),之后在宿主系统上使用 docker 登录这个账号,上 传宿主机本地上的镜像到远程账户里

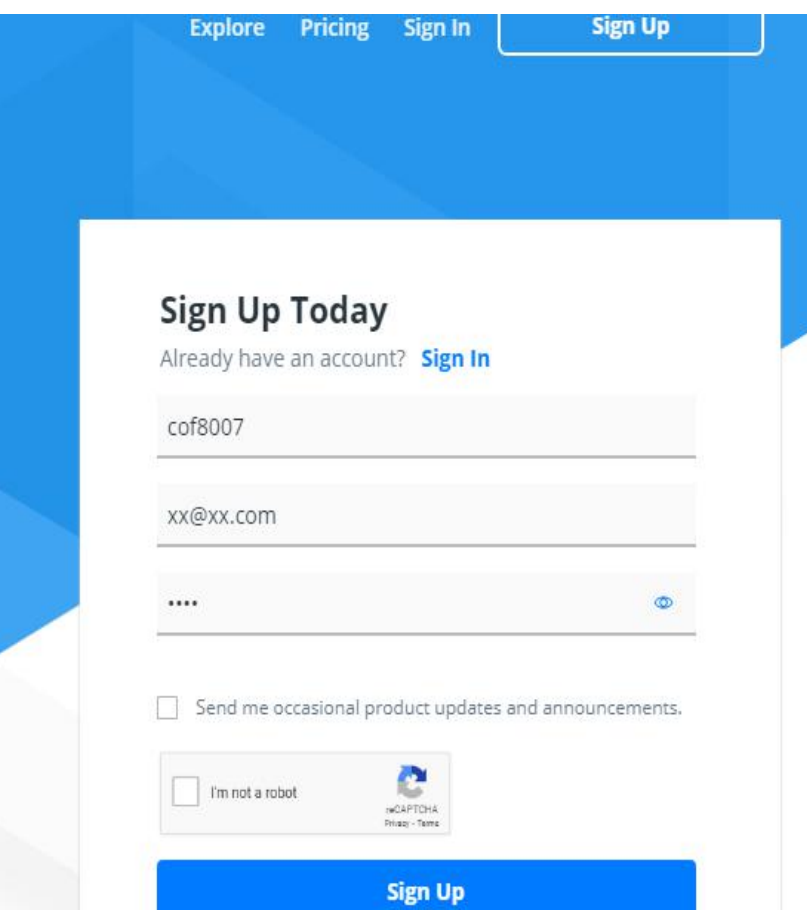

在宿主系统上登录账号

# docker login // 默 认 是 登 录 到 docs.docker.com 仓 库, 与 我 们 配 置 的

registry-mirrors 指定的地址无关, 那个只是默认下载镜像的地址, 而不是登录公共仓库的

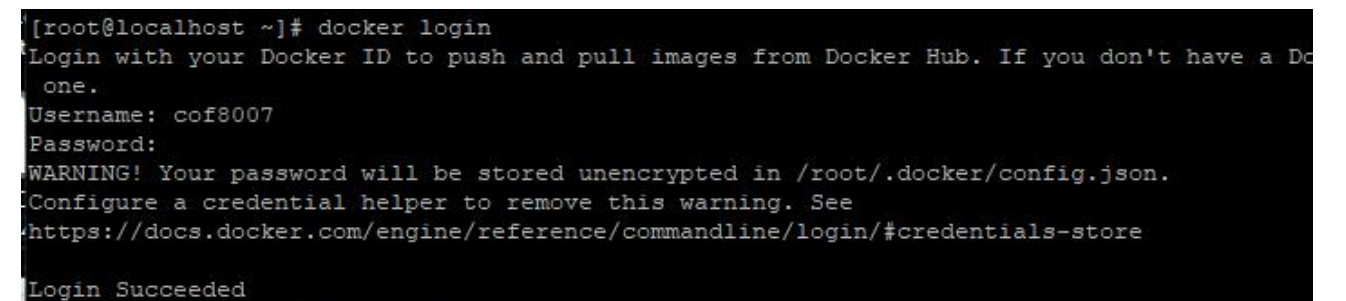

输入用户名和密码就顺利登录了 然后查看一下, # docker infoU. DIGU.HUJU.DI Docker Root Dir: /var/lib/docker Debug Mode (client): false

```
Debug Mode (server): false
sername: cof8007
Registry: https://index.docker.io/vl/
Labels:
Experimental: false
Insecure Registries:
```
可见当前登录到的账户

再进行 docker push 操作就能把本地的镜像上传到 docs.docker.com 的 cof8007 账户里 # docker logout //退出登录

[root@localhost ~]# docker logout<br>Removing login credentials for https://index.docker.io/vl/ [root@localhost ~]#

具体的不想多讲(国内连接 docker hub 比较慢),除非你有开源精神,可以做一些开源的镜 像然后上传到自己的 docker hub 账号上,并 public 开放。

# **10.**给 **docker** 设置代理

在国内访问默认的 docker.com 或 docker.io 时 速度比较慢,可以使用国内其他的 registry, 但有时国内的 registry 可能不含某些镜像, 所以我们还是得想其他办法, 比如给 docker 设置 一个代理,就是让 docker 把请求的数据发给代理服务器,这个代理就是指 http(s)的正向代 理,关于 正向代理的原理请见作者其他文档。

前提是在本地内网搭建一个代理服务器,如 http 的正向代理服务器, ip 和端口号为: 192.168.0.105:10809

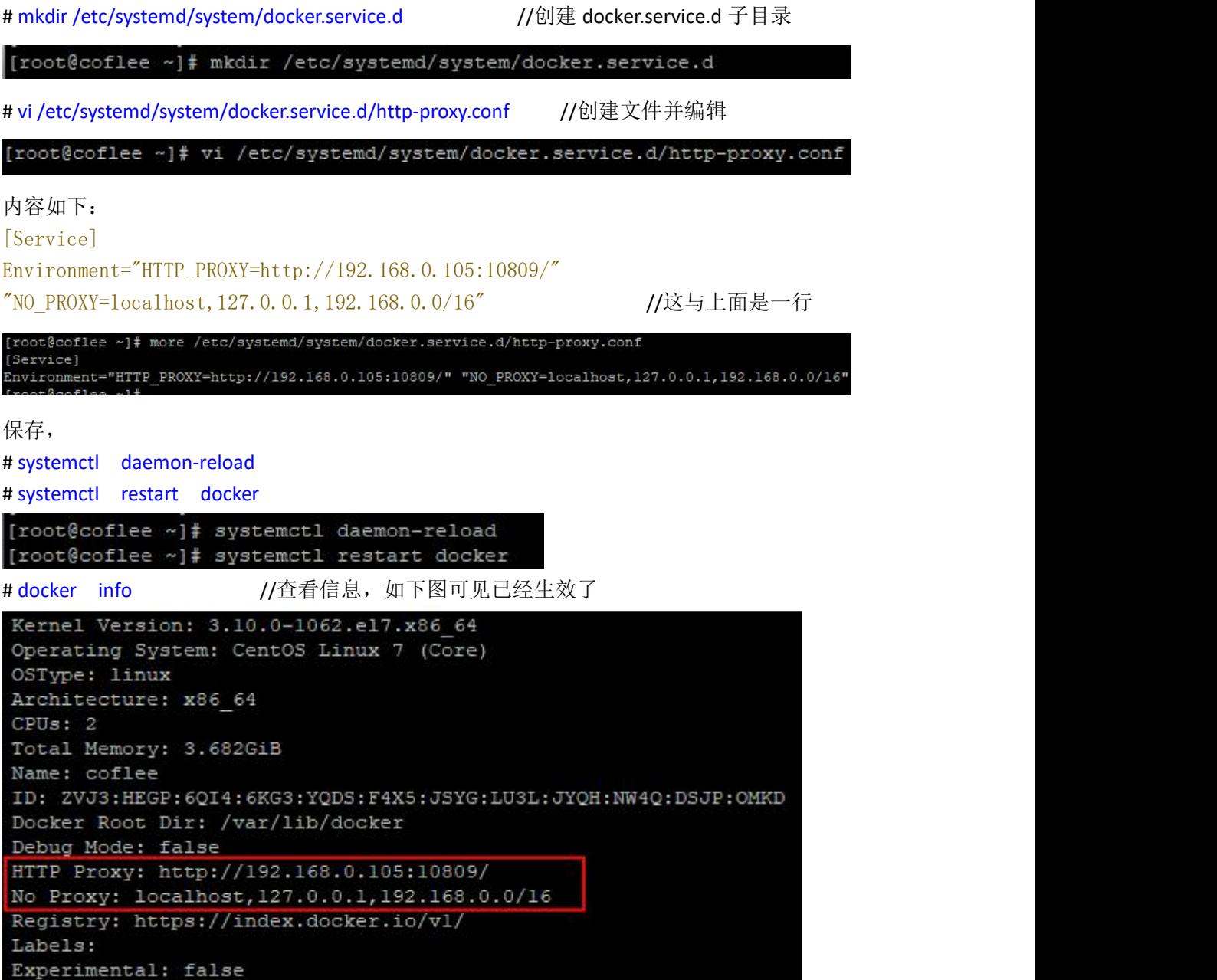

# **11.**搭建本地 **docker** 镜像仓库

有时个人或公司的开发人员把 某服务做成了 docker 镜像, 然后这个镜像要存放在什么地方 呢?总得有个地方去统一保管吧,但由于网络的限制,可能无法正常使用默认的 hub.docker.com 这个仓库, 所以我们可以自己搭建一个公司本地的 docker 镜像仓库。 主要运作流程:

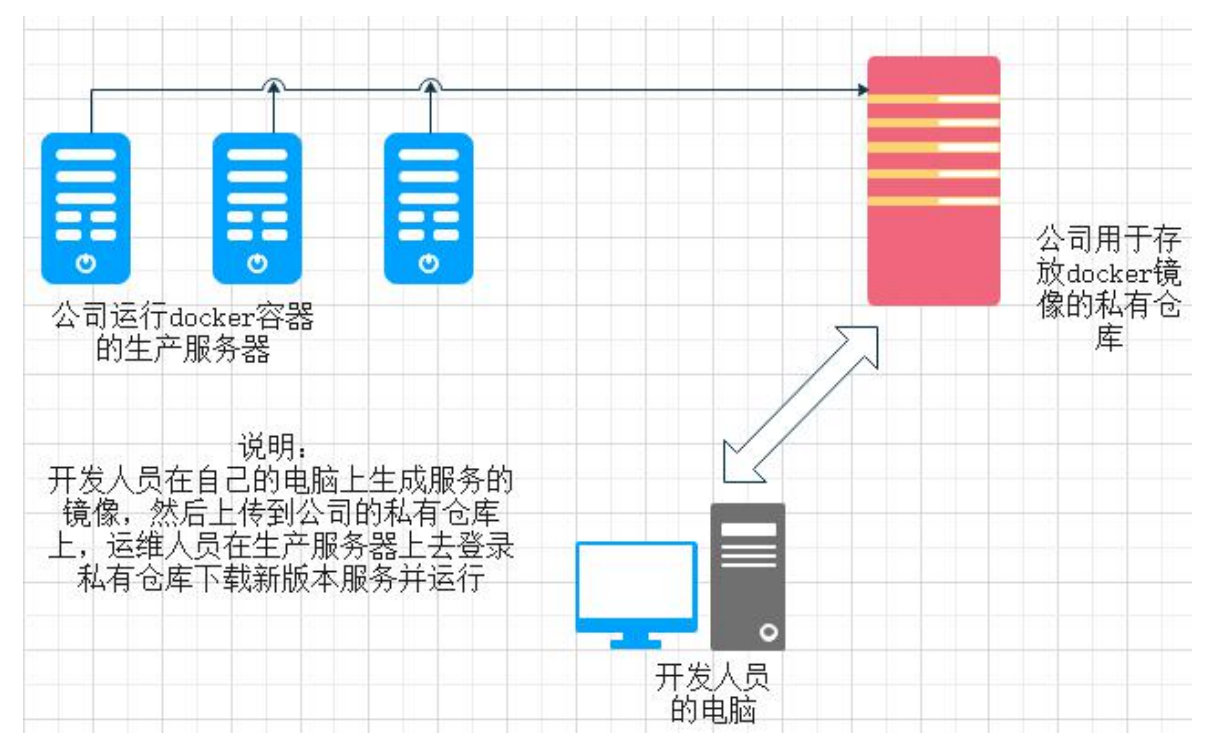

当然,这只是一个简单的流程(实际中不建议直接用 registry,而是建议用 harbor) 本章侧重于私有仓库的搭建

"docker镜像仓库"也是一个服务,可以在docker公共仓库下载这个服务镜像(名为registry), 然后在"要做成私有仓库"的目标服务器上运行这个镜像,再做一些配置和目录映射即可。 目标服务器上要先安装 docker 服务:

# **docker pull registry** //下载 registry 这个镜像

```
[root@localhost ~]# docker pull registry
Using default tag: latest
latest: Pulling from library/registry
cbdbe7a5bc2a: Extracting [=>
```
这个 registry 服务软件也是 docker 公司开发的,并且是开源的,它运行后,我们就可以上传 镜像到它那里,它会把我们上传的镜像保存到容器里的/var/lib/registry 目录下,所以我们得 在目标服务器上做个目录映射,让数据存在宿主系统的磁盘里,而且此服务默认端口号为 5000,所以还要做个端口映射

# **docker run -d -v /localregistry:/var/lib/registry -p 5000:5000 registry** 运行 registry 服务, 将宿主系统的/localregistry 目录映射到容器里的/var/lib/registry 容器运行后, 在其他电脑上用浏览器访问目标服务的 5000 端口, url 为: http://x.x.x.x:5000/v2/\_catalog

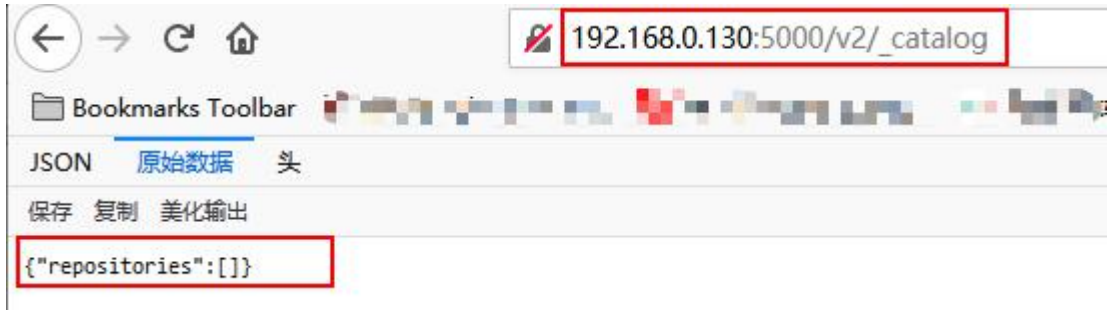

可以查看到这个私有仓库里面的 repositories 为空, 说明什么都没有, 我们之后就可以上传 镜像到这个仓库里了,到时再查看就有了。

\*不过,为了安全,一般也不建议用 Http 的明文协议, 得给这个 registry 服务配置 ssl 和创建 用户。

首先自己申请一个 ssl 证书或自签名生成一个 ssl 证书, 域名可以随便取, 比如 cb1.xxx.com

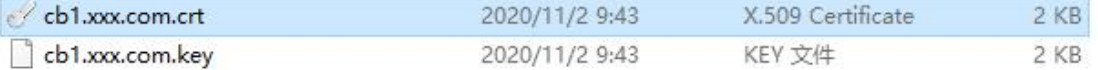

颁发给: cb1.xxx.com

颁发者: cb1.xxx.com

有效期从 2020/11/2 到 2030/11/2

然后可以使用 Httpd-tools 的 htpasswd 命令创建用户

[root@localhost ~]# yum install httpd-tools

# yum install httpd-tools

# htpasswd -Bc .htpasswd cof //保存文件名为 .htpasswd, 创建用户 cof [root@localhost ~]# htpasswd -Bc .htpasswd cof

New password: Re-type new password: Adding password for user cof [root@localhost ~]#

最后把 cb1.xxx.com.crt、cb1.xxx.com.key 及.htpasswd 这三个文件放到宿主系统同一目录下, 比如/cbssl 目录

```
[root@localhost ~]# mkdir /cbssl
[root@localhost ~]# mv cbl.xxx.com.crt /cbssl
[root@localhost ~]# mv cbl.xxx.com.key /cbssl
[root@localhost ~]# mv .htpasswd /cbssl
[root@localhost ~]#
[{\tt root@localhost\;~\texttt{--}]} \text{\tt \#} \text{ls \texttt{/}cbssl}cbl.xxx.com.crt cbl.xxx.com.key
[root@localhost ~]# ls -a /cbssl
  .. cbl.xxx.com.crt cbl.xxx.com.key .htpasswd
```

```
最后启动 registry 容器
       # docker run -d -p 5000:5000 --name localregistry --restart=always \
                -v /cbssl:/cbssl \
                -v /localregistry:/var/lib/registry \
                -e REGISTRY_HTTP_TLS_CERTIFICATE=/cbssl/cb1.xxx.com.crt \
                -e REGISTRY_HTTP_TLS_KEY=/cbssl/cb1.xxx.com.key \
                -e REGISTRY_AUTH_HTPASSWD_PATH=/cbssl/.htpasswd \
                -e REGISTRY AUTH_HTPASSWD_REALM="cb1.xxx.com" \
                registry 1996年10月11日 11:00 11:00 11:00 11:00 11:00 11:00 11:00 11:00 11:00 11:00 11:00 11:00 11:00 11:00 11:0
        以上为一行,最后的\表示可以换行,在 windows 命令行里使用键盘左上角的`反撇号去换行
         (这个 ` 反撇号英文名叫 grave 或 backtick)
[root@localhost ~]# docker run -d -p 5000:5000 --name localregistry --restart=always -v /cbssl:/cbssl -v /localregistry:/var/lib/reg
```
try -e REGISTRY HTTP TLS CERTIFICATE=/cbss1/cb1.xxx.com.crt -e REGISTRY HTTP TLS KEY=/cbss1/cb1.xxx.com.key -e REGISTRY AUTH HT SSWD PATH=/cbssl/.htpasswd -e REGISTRY AUTH HTPASSWD REALM="cbl.xxx.com" registry

 $\times$ 

运行成功后,在其他电脑上访问 https://x.x.x.x:5000/v2/\_catalog 然后提示不安全的连接,因为证书是我们自签名的,可以信任它,继续访问 然后就提示要输入用户名和密码了,用户名就是前面创建的那个 cof 雲要授权 - Mozilla Firefox

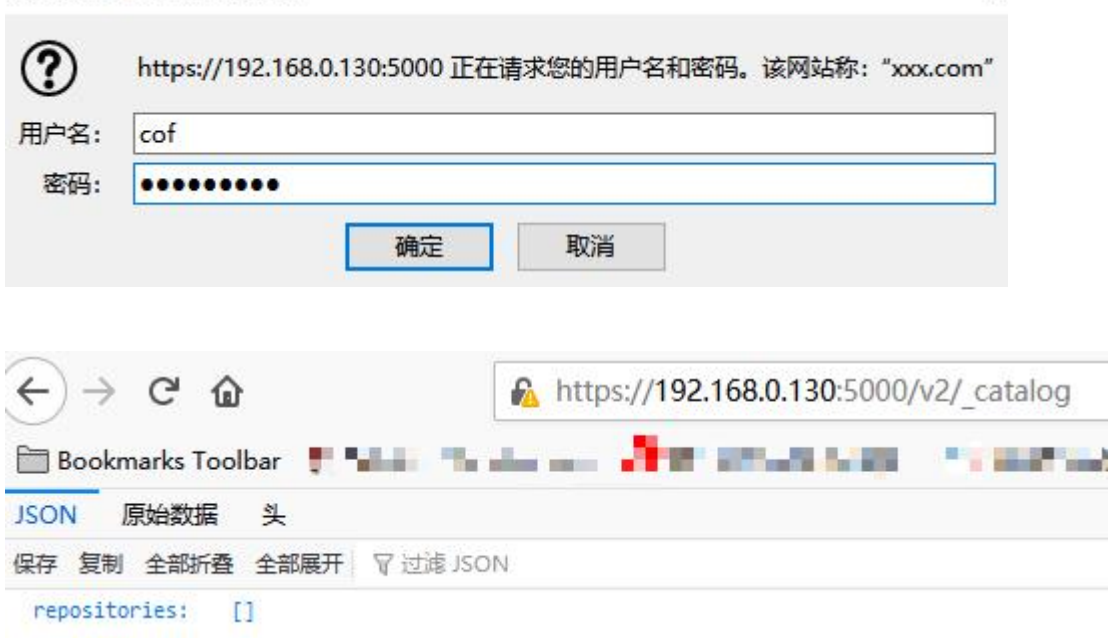

到此本地的私有 docker 镜像仓库服务器就配置好了, 那么客户端(其他计算机上的 docker 服务)怎么用它呢? 首先也要让客户端的 docker 信任 registry 服务器的 ssl 证书, #vi /etc/docker/daemon.json //修改 docker 配置文件 st ~l# vi /etc/docker/daemon.json 添加一条配置: "insecure-registries": ["192.168.0.130:5000" ] //信任此 registry 服务器 [root@localhost ~]# cat /etc/docker/daemon.json

"registry-mirrors": ["http://hub-mirror.c.163.com"], "insecure-registries": ["192.168.0.130:5000"]

保存,

重启 docker 服务(前提是确保当前运行的容器都已正确停止) # systemctl restart docker

之后就可以使用了,

在客户端,登录我们的私有 registry

# **docker login** 目标 **registry** 的 **ip:5000**

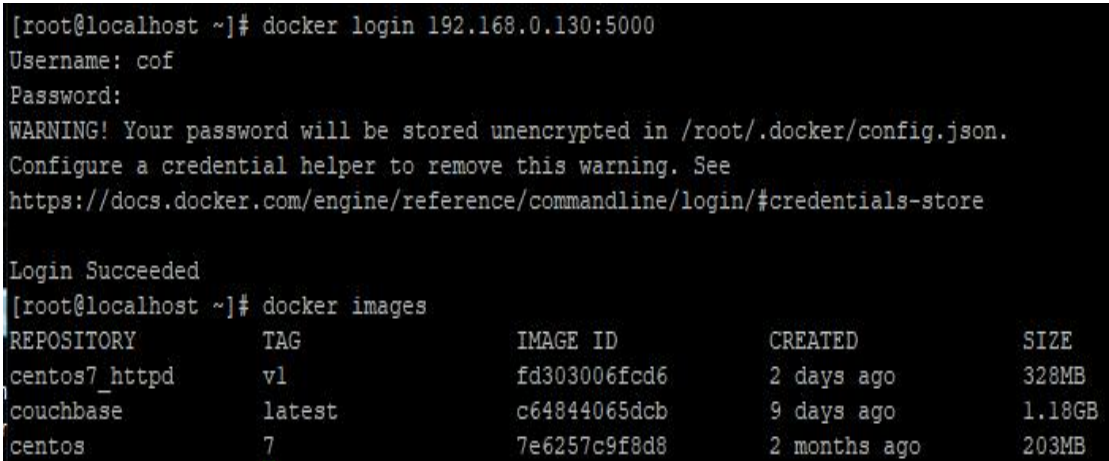

输入用户名和密码后就成功登录了,再查看当前本地的镜像 把要上传到 registry 的镜像重新打个 tag, 比如我们要上传 centos:7 到私有 registry 服务器 就把 centos:7 打上 x.x.x.x:5000/新镜像名 //x.x.x.x 指代 registry 服务器的 Ip

# **docker tage centos:7 192.168.0.130:5000/centos:7**

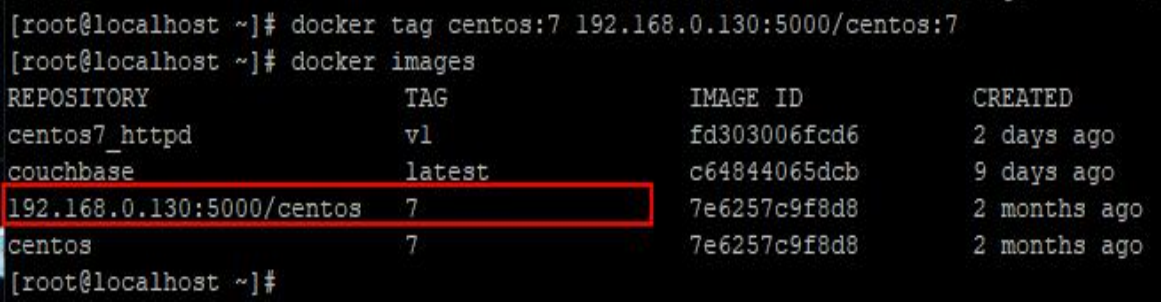

再使用 push 命令上传

直接 docker push 目标镜像名 就行,这时的目标镜像名就是 x.x.x.x:5000/centos:7 # **docker push 192.168.0.130:5000/centos:7** //前提是已经登录了目标 registry

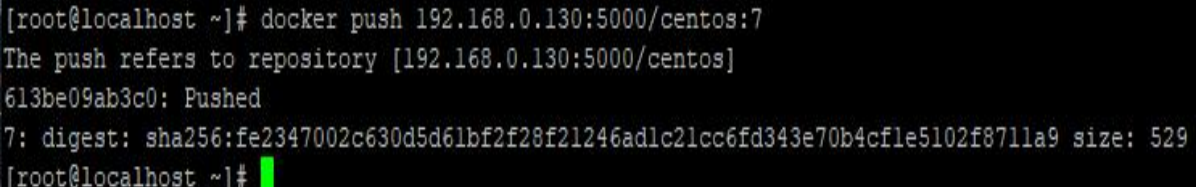

最后登录 https://x.x.x.x:5000/v2/\_catalog 查看一下 如下图, repositories 下有一个名为"centos"的仓库, 说明刚刚上传成功了

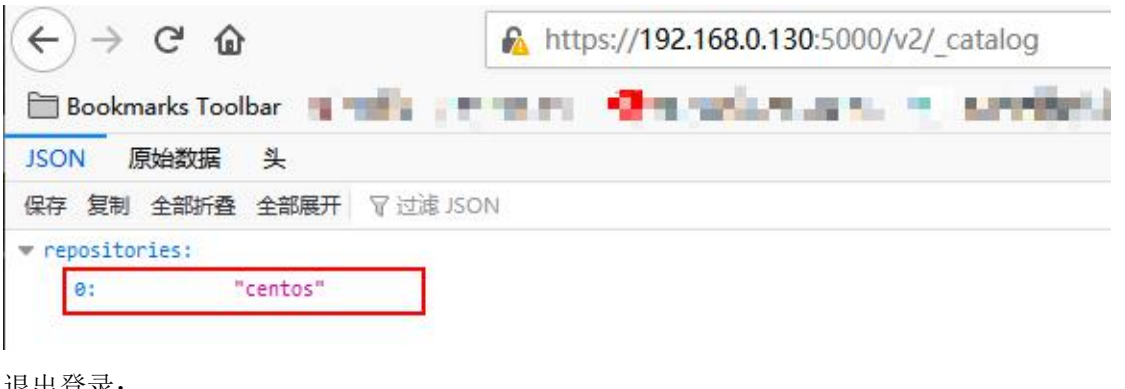

退出登录:

# docker logout x.x.x.x:5000

[root@localhost ~]# docker logout 192.168.0.130:5000 Removing login credentials for 192.168.0.130:5000

### 小结:

这个 registry 服务没有管理界面, 上传的镜像也只有 repository 名, 无 tag 名, 所以以后 要是想从这个 registry 下载某镜像都得问一下其他人之前上传的镜像名 tag 是多少, 或者每 次上传时都是只上传 latest 版本的。

本例只是让大家了解这个 registry 仓库的基本运作原理,如果想更方便地使用,可以搭 建 harbor, harbor 是一个有图形界面管理的镜像仓库套件,它含好几个镜像(软件)它是一 套服务系统。

# **12.**搭建本地 **Harbor** 镜像仓库

上一章讲了 registry 仓库的搭建, 了解了基本的原理, 现在讲一下 Harbor 的搭建 安装 harbor 前的准备事项: 1.首先要安装有 docker-compose 工具, 这个工具默认不和 docker-ce 一起安装, 得自己去下 载, 地址为: <https://github.com/docker/compose/releases/> 选择较新版本, Assets 11 h docker-compose-Darwin-x86 64 docker-compose-Darwin-x86 64.sha256 docker-compose-Darwin-x86 64.tgz docker-compose-Darwin-x86\_64.tgz.sha256 M docker-compose-Linux-x86 64 Cocker-compose-Linux-x86 64.sha256

如果是要装在 centos7 上, 则下载 docker-compose-Linux-x86\_64 这个文件, 它就是可执行的 二进制文件,下载到电脑上,然后复制到 centos7 上的/usr/local/bin/目录下,重命名为 docker-compose

# mv docker-compose-Linux-x86\_64 /usr/local/bin/docker-compose # chmod +x /usr/local/bin/docker-compose //添加可执行权限 # docker-compose --version //测试命令是否能用 [root@coflee ~]# mv docker-compose-Linux-x86\_64-1.27.4 /usr/local/bin/docker-compose [root@coflee ~]# chmod +x /usr/local/bin/docker-compose [root@coflee ~]# docker-compose --version locker-compose version 1.27.4, build 40524192 root@coflee ~1#

2.确定 harbor 主机的名称, 并创建 harbor 的 ssl 证书, 可使用自签名证书, 本例中 harbor 主机名称为 harbor.test.com

[root@coflee ~]# hostnamectl set-hostname harbor.test.com 证书所在目录为/etc/harbor\_cert [root@coflee ~]# mkdir /etc/harbor cert [root@coflee ~]# ls /etc/harbor cert/ harbor.test.com.crt harbor.test.com.key

3.确定 harbor 仓库数据目录,目录可以单独挂载一个磁盘,空间要足够,比如在/data 目录 下

[root@coflee ~]# mkdir /data [root@coflee ~1#

#### 4.然后可以安装 harbor 了, 建议使用 offline 离线安装版去安装, 下载地址: <https://github.com/goharbor/harbor/releases> 下载较新版本

 $\overline{\phantom{a}}$  Assets 7

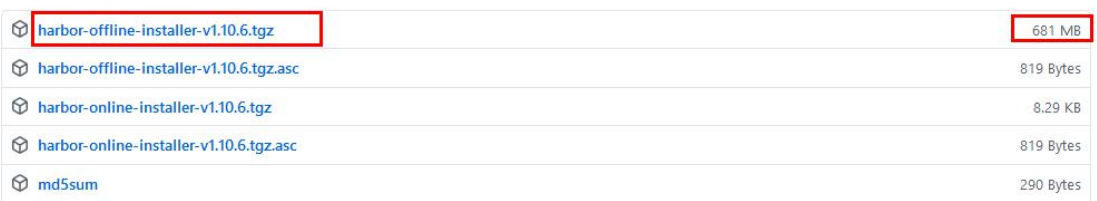

下载 680MB 左右大小的那个,本例使用 v1.10.6 的版本,下载后上传到 centos7 上

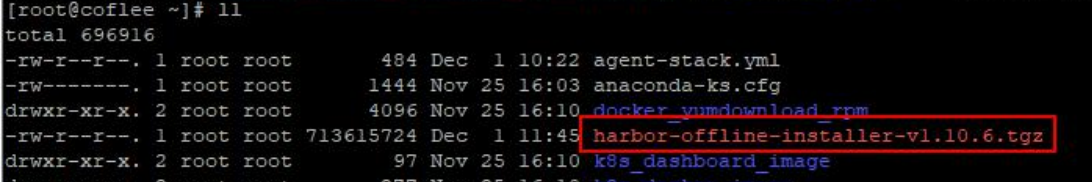

#### # tar -xf harbor-offline-installer-v1.10.6.tgz //解压缩

解压后,生成一个目录 名为 harbor

[root@coflee ~]# cd harbor [root@coflee harbor]# 1s harbor.v1.10.6.tar.gz harbor.yml install.sh LICENSE prepare common.sh

目录里的 harbor.v1.10.6.tar.gz 为 harbor 要用到的 docker 镜像,都打包好了,在执行./install.sh 脚本时会自动去解压并 load 进 docker 里, 在执行 install.sh 前要先设置一下,

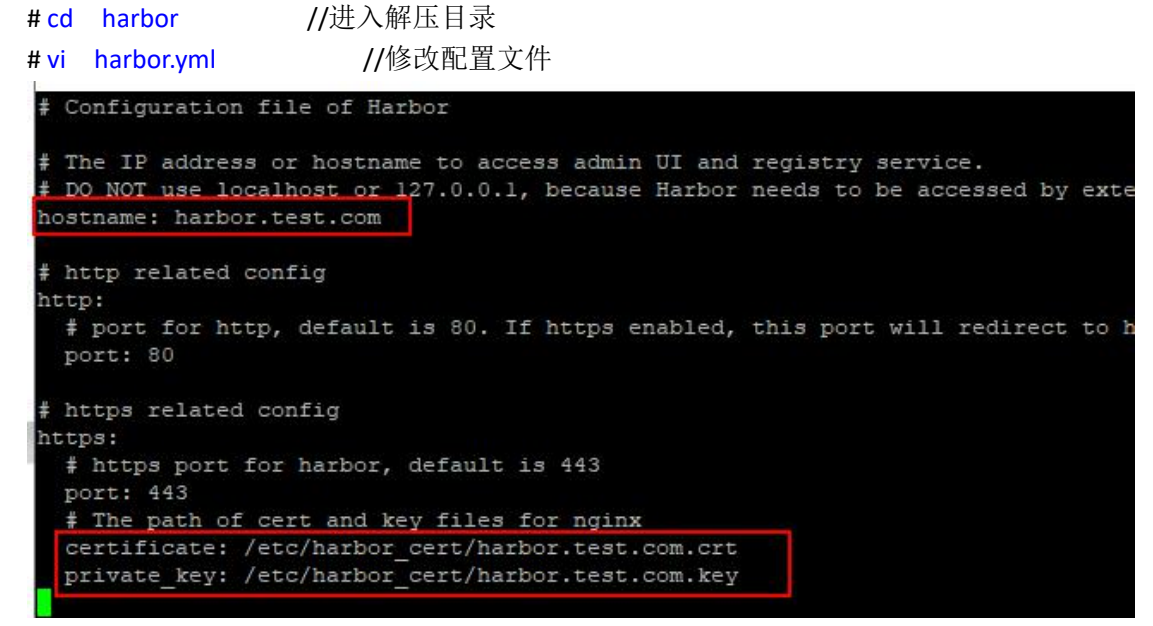

### 首先改 hostname 为事先规划的 harbor.test.com https:下面, 指定使用的 ssl 证书及 key

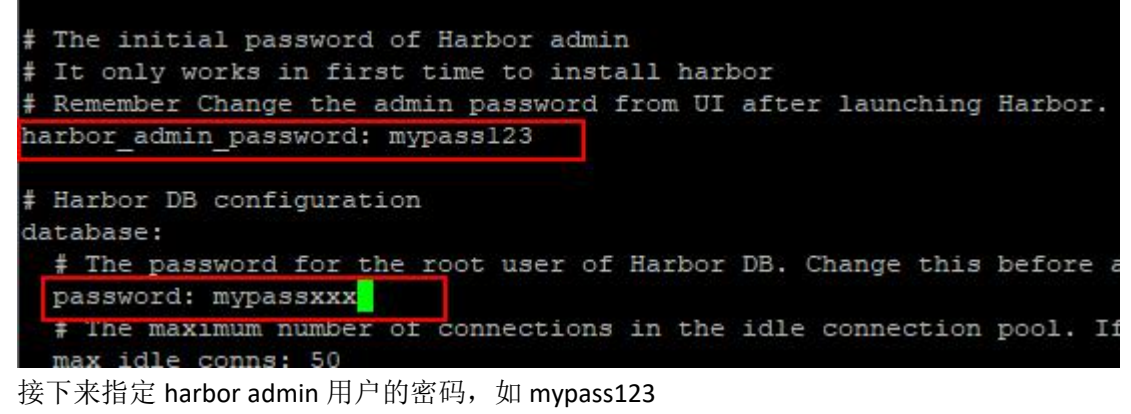

database 下面的 password:为 harbor 要用到的数据库的密码,最好也是要改一下

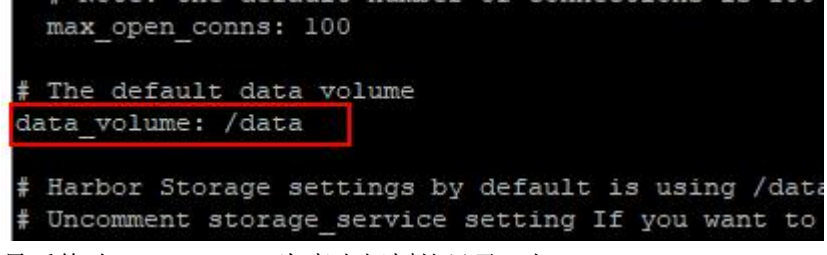

最后修改 data\_volume:为事先规划的目录, 如/data くちょう 保存 しんしょう しんしょう しんこうしょう はんしょう はんしょう

# ./install.sh //在 harbor 解压目录里执行此脚本,进行安装

安装的过程就是检测 docker 是否安装,docker-compose 命令是否安装,再 load 相关镜像, 再根据 harbor.yml 配置去生成 docker-compose.yml 文件, 最后用 docker-compose up 命令去 启动所有相关容器

| [root@coflee harbor]# ./install.sh                             |
|----------------------------------------------------------------|
| [Step 0]: checking if docker is installed                      |
| Note: docker version: 19.03.13                                 |
| [Step 1]: checking docker-compose is installed                 |
| Note: docker-compose version: 1.27.4                           |
|                                                                |
| [Step 5]: starting Harbor                                      |
| Creating network "harbor harbor" with the default driver       |
| Creating harbor-log  done                                      |
| Creating harbor-db  done                                       |
| Creating registry  done                                        |
| Creating redis  done                                           |
| Creating harbor-portal  done                                   |
| Creating registryctl  done                                     |
| Creating harbor-core  done                                     |
| Creating nginx  done                                           |
| Creating harbor-jobservice  done                               |
| y -----Harbor has been installed and started successfully.---- |

当出现----harbor has been installed and started successfully.时, 说明安装成功并已启动了

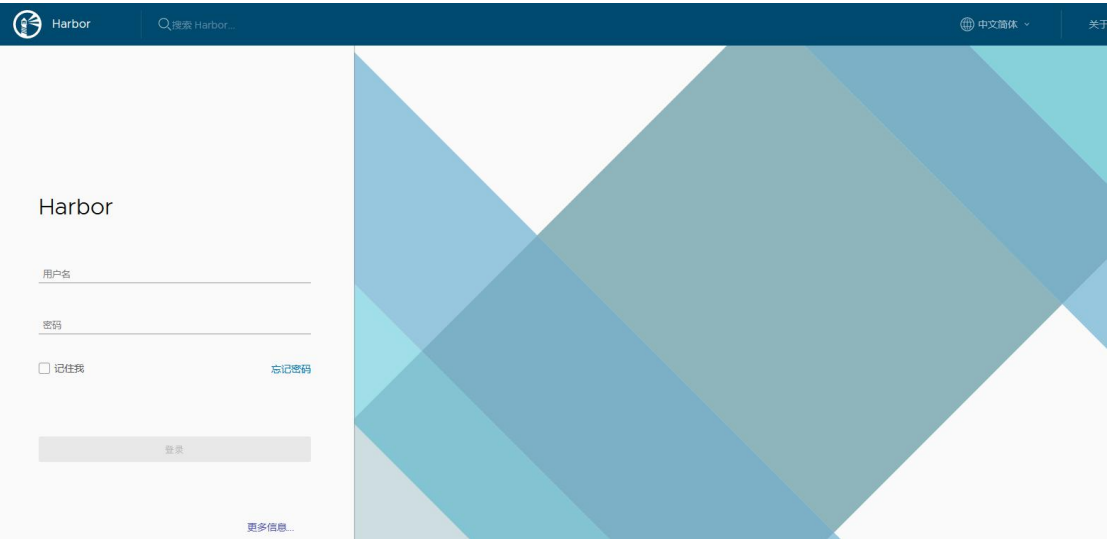

在浏览器输入 https://harbor 主机的 ip 就可以访问了, 默认就是 443 端口号 输入用户名 admin 和刚刚在配置文件设置的密码,就可登录了

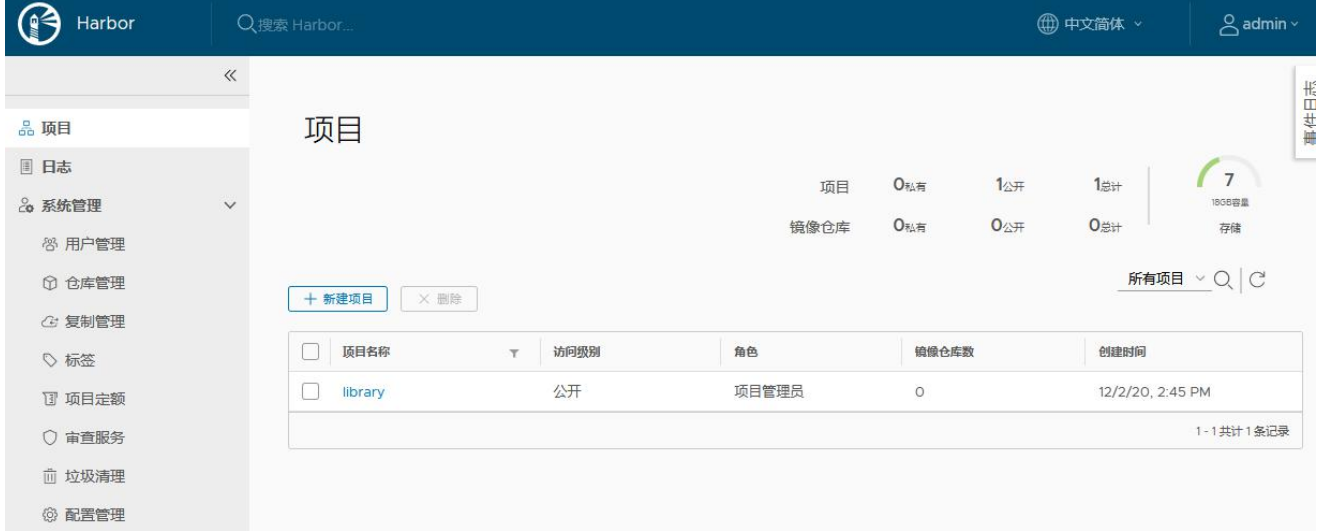

harbor 具体该怎么用就不多说了,和前面一章的 registry 差不多,

只是在其他 docker 客户端进行 docker login 和 push 时要用配置文件里指定的名称,而不能 用 ip,否则登录失败,所以要在客户端的 docker 主机上添加 harbor.test.com 的解析。 # vi /etc/hosts

```
x.x.x.x harbor.test.com
```

```
还要在 docker 配置文件里添加以下配置
# vi /etc/docker/daemon.json
\{"insecure-registries": ["harbor.test.com" ]
}
用法示例:
```

```
# docker login harbor.test.com <br>
//登录,先在 harbor 上创建用户
# docker  tag  xxxxx  harbor.test.com/myPro/xxxx:v1  //打标签
```
# docker push harbor.test.com/myPro/xxxx:v1 //上传镜像到 harbor 上 # docker logout harbor.test.com //退出登录

### **harbor** 的重置:

[root@coflee harbor]# 1s common common.sh docker-compose.yml harbor.v [root@coflee harbor]#

在初次成功安装 harbor 时,会在 harbor 解压目录下生成一个 docker-compose.yml 配置文件, 要停止 harbor 相关的容器时, 就用 docker-compose 命令去操作

# docker-compose stop  $/$ /在 harbor 解压目录下执行, 停止与 harbor 相关 //的所有容器

# docker-compose start //启动与 harbor 相关的所有容器

当容器都 stop 时,先删除已停止的容器 # docker container prune

# vi harbor.yml //重新配置

# ./install.sh //重新安装,